## インターネット出 願

■出願期間等

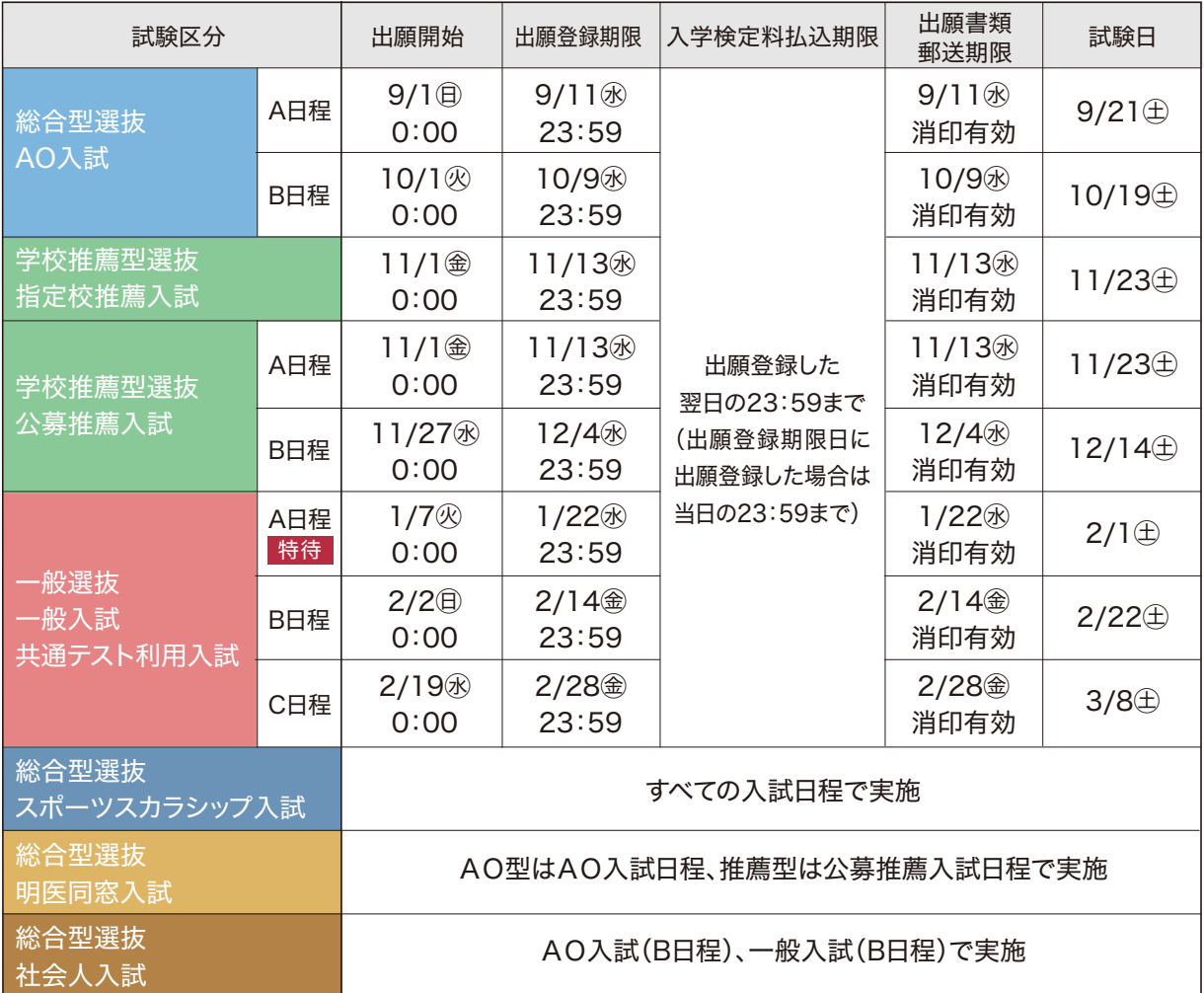

※ 出願手続は①出願登録、②入学検定料の支払い、③出願書類の提出によって完了します(①②③のいずれかが行われなかった 場合は出願を受付けられません)。

### ■必要なインターネットの環境

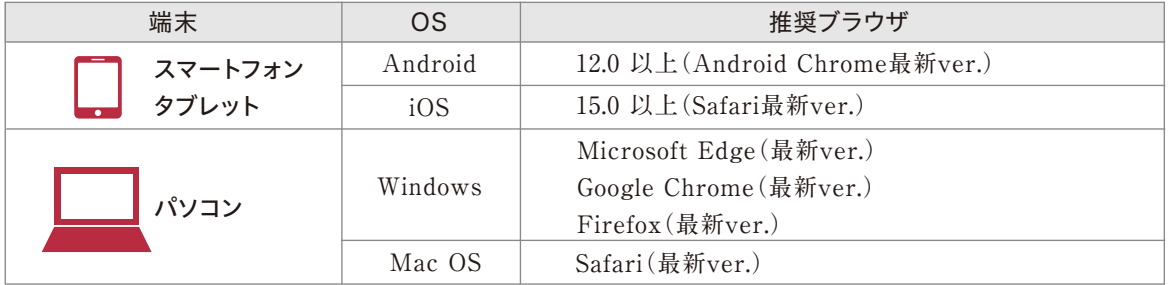

※ ブラウザの設定:①JavaScriptを有効にする。

②Cookieを有効にする。

※ セキュリティソフト:セキュリティソフトをインストールしている場合、インターネット出願が正常に動作しない場合がありますので ご注意ください。セキュリティソフトについては、各メーカーのサポートセンターに問い合わせてください。

※ メールアドレス:アカウント作成の際、メールアドレスの入力が必要です。フリーメール(GmailやYahoo!メールなど)や携帯電話の アドレスで構いませんが、携帯メールの場合はドメイン(@meiji-u.ac.jp、@postanet.jp)を受信指定してください。 出願登録完了時・入学検定料支払い完了時に、登録したメールアドレスに確認メールが自動送信されます。

### 入学検定料

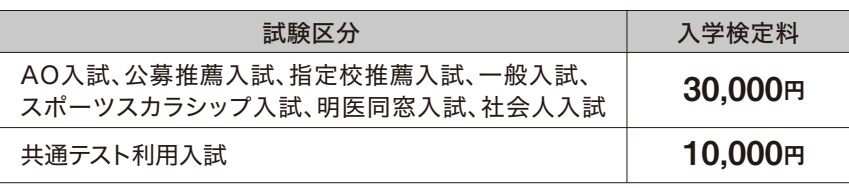

※ 一旦納入された入学検定料は、いかなる理由があっても返還いたしません。

#### 入学検定料割引制度

#### ・ オープンキャンパス参加割引

**オープンキャンパスまたはWEBオープンキャンパスに参加された方は、入学検定料を10,000円減額します。 共通テスト利用入試(検定料10,000円)は、この制度を利用することで、「無料」で受験できます。**

b

※ 出願登録時に、「オープンキャンパス参加証明書」に記載された受験料減免コードが必要となります。 特待生選抜試験は適用対象外です。

#### 〈オープンキャンパス参加証明書の確認方法〉

- **①「明治国際 マイページ」で検索し、マイページに ログインします。**
- ※ オープンキャンパス、WEBオープンキャンパス参加時の アカウントでログインしてください。 https://mypage25.s-axol.jp/meiji-u/login

āΟ IFII.

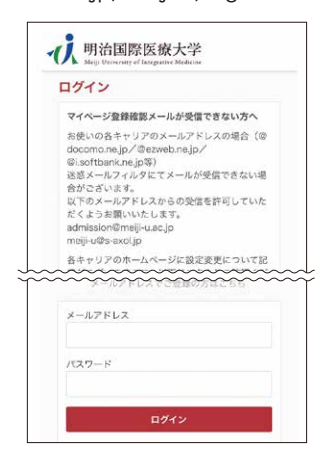

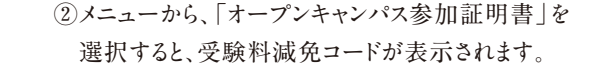

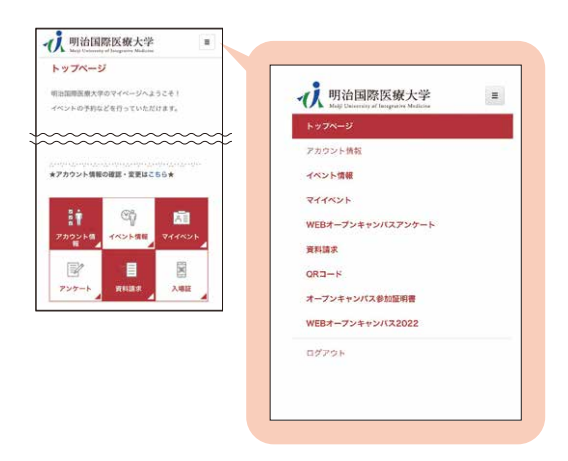

#### ・学科併願割引

**1回の入試で、複数学科に出願できます。1回分の検定料で検定料の追加なく受験することができます。**

#### 例)4学科出願の場合

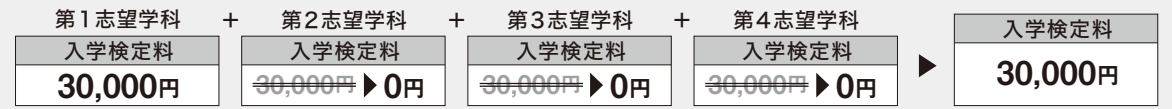

#### ・ 同時出願割引

**「一般入試」と「共通テスト利用入試」はどちらの試験区分にも出願する「同時出願」が可能です。 同時に出願しても一般入試の検定料のみで出願することができます。**

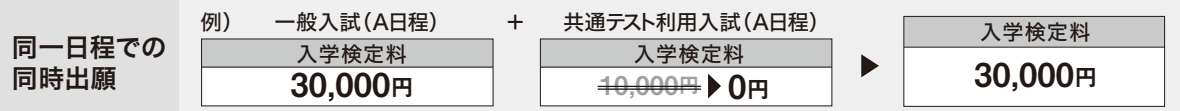

※ オープンキャンパス参加割引・学科併願割引・同時出願割引は併用することができます。

## Post@netのアカウント作成手順

本学ホームページに アクセス

Post@netに 新規登録<br>ログイン ログイン

## 1 明治国際医療大学のホームページにアクセス

**本学ホームページにアクセスし、「インターネット出願」よりPost@netのポータルサイトを開きます。**

## 2 新規登録

**Post@netのログイン画面より「新規登録」をクリックします。 利用規約に同意した後、メールアドレス・パスワード・ニックネーム等を入力し「登録」をクリックします。 入力したメールアドレス宛に仮登録メールが届きます。メール本文中のURLをクリックし、登録を完了させてください。**

# 3 Post@netにログイン

**メールアドレスとパスワードを入力後、「ログイン」をクリックします。 登録したメールアドレスに認証コードが届きますので、入力してログインしてください。** 「学校一覧」**より明治国際医療大学を検索し、お気に入り登録をしてください。**

## 顔写真データについて

**出願登録を行う際、受験者本人であることを証明できる顔写真データのアップロードが 必要です。出願登録前にデジタルカメラ・スマートフォン(写真データのダウンロードや取 得ができるもの)等で撮影し、顔写真のデータを準備してください。アプリ等で加工した 写真は認められません。**

● 出願前3か月以内に撮影したもの

- ●カラー・上半身正面・無帽・無背景(白・青・グレー等を基調とした無地の壁)
- 写真データ形式は「JPG」(ファイル拡張子は.jpg)、写真サイズは3MB以下

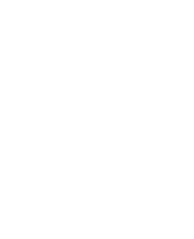

大学HPへ

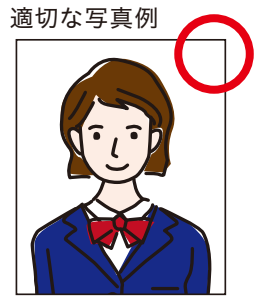

●注意 ● 個人が特定しづらいものは使用できません。壁に近づきすぎると、影が濃く出て、輪郭が分からなくなる恐れがあります。

不適切な写真例 以下のような写真は受付できず、再アップロードをしていただくことになりますので注意してください。

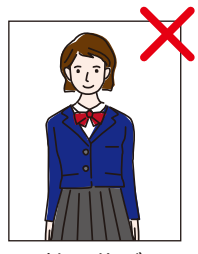

被写体が 小さい

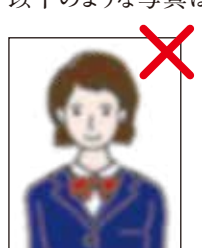

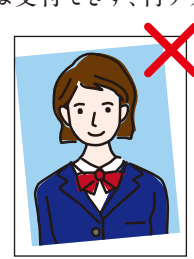

画像が粗い 証明写真の 再撮影

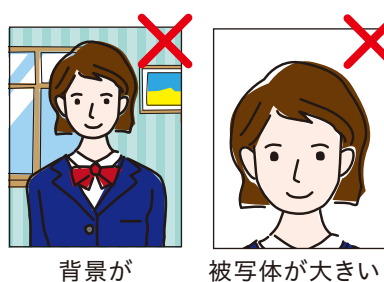

背景が 写っている

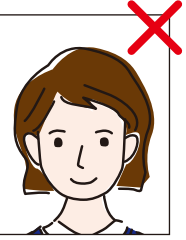

頭上に大きな

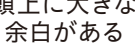

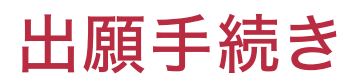

#### インターネット出願の流れ

■ STEP ● く 出願書類の準備

**出願書類には発行までに時間がかかるものもありますので、早めにご準備ください。**

〈高等学校等の調査書〉〈推薦書〉〈大学入学共通テスト成績請求票〉など

出願書類は、試験区分により異なります。詳細は30~31ページを確認してください。本学所定用紙は、Post@netからダウンロード・ 印刷して使用してください。

#### ▶本学所定用紙のダウンロード方法

**①本学ホームページにアクセスし、**「インターネット出願」**より、Post@netのポータルサイトを開きます。 ②**Post@net**へログインし、**「学校一覧」**より明治国際医療大学を検索してください。 ③**「はじめに」**から本学所定用紙をダウンロード・印刷できます。**

※ 出願期間前でもダウンロード可能です。

#### ▶オープンキャンパス参加割引

**オープンキャンパスに参加された方は、受験料減免コードを確認してください(P.26参照)。**

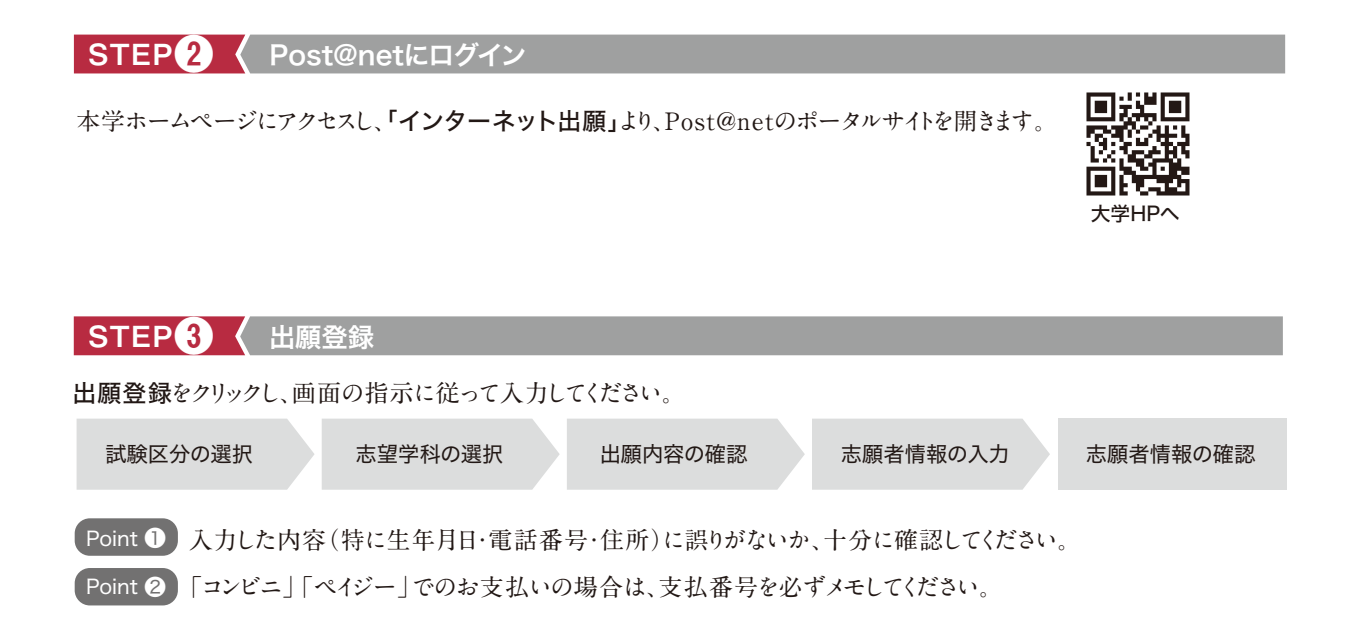

#### STEP4 < 入学検定料の支払い

**支払方法は、コンビニ、ペイジー(銀行ATM)、ペイジー(ネットバンキング)、クレジットカードの4種類です。 出願登録した翌日の23:59まで(出願締切日に出願登録した場合は当日の23:59まで)に入学検定料を支払ってください。**

支払い期限を過ぎると、登録した内容での入学検定料支払いができなくなります。 (注意)文仏い期限を適さると、豆嫁した内谷での入字使だれ文仏いか(<br>この場合は、もう一度はじめから出願登録をやり直してください。

# 出願手続き

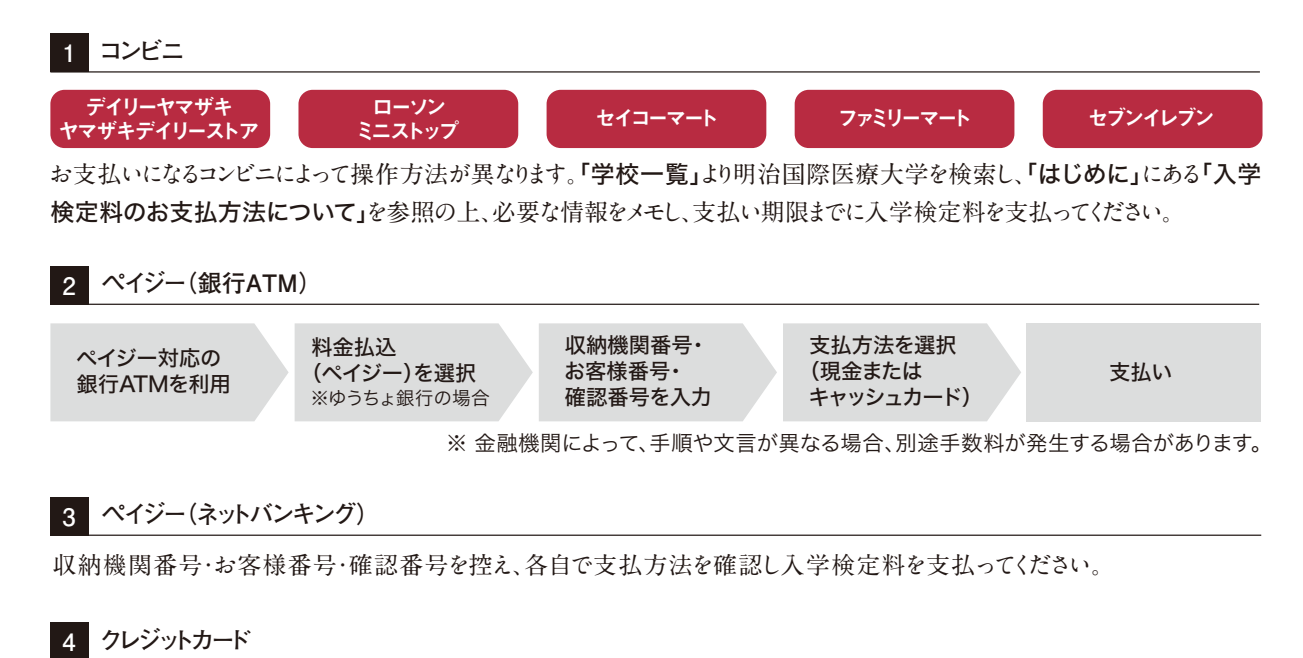

**VISA OD DCB** 

**クレジットカードを選択した場合は、画面の指示に従って手続きをしてください。**

#### 〈入学検定料支払いの注意事項〉

- ※入学検定料の他に、支払い方法に関わらず、払込手数料(1,000円)が必要です。
- ※ 一旦納入された入学検定料は、いかなる理由があっても返還いたしません。
- ※ 入学検定料支払いの領収書は提出不要です。控えとして大切に保管してください。

### STEP5 < 必要書類の郵送

- **①** Post@net**へログインし、**「出願内容一覧」**より明治国際医療大学の**「出願内容を確認」**を選択し、封筒貼付用宛名 シートをダウンロード・印刷(拡大・縮小はせずA4サイズ)してください。**
- **② 市販の封筒(角2サイズ)を用意し、①で印刷した**封筒貼付用宛名シート**を貼り付けてください。**
- **③ 用意した封筒に調査書などの出願書類を同封して**簡易書留速達**で郵送してください。**
- ※ 入学願書および照合票は郵送の必要はありません。お手元に保管してください。

### 「 受 験 票 」の 印 刷

**郵送した出願書類の受理後、本学より**「出願完了」**のメールを送信します。**Post@net**へログインし、**「出願内容 一覧」**より明治国際医療大学の**「出願内容を確認」**を選択し、**受験票**をダウンロード・印刷してください。**

#### 受験票は必ず試験当日に持参してください。

※ 受験票は期限を過ぎると、ダウンロードできなくなります。受験する試験区分の試験日までに必ずダウンロードし、 印刷してください。

※ 共通テスト利用入試は、本学独自の学力試験は課しませんので、受験票は大切に保管してください。

# 出願手続き

# ■インターネット出願に関する Q & A

#### 氏名や住所の漢字が、登録の際にエラーに なる場合はどうすればいいですか。 Q

**氏名や住所などの個人情報を入力する際に、 JIS第1水準・第2水準以外の漢字は登録エ ラーになる場合があります。その場合は、代替 の文字を入力してください。 〈例〉髙木→高木 山﨑→山崎 (ローマ数字)Ⅲ→3** A

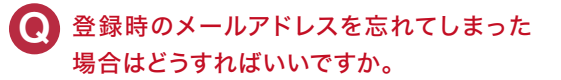

**メールアドレスを忘れた場合は、新しいメール アドレスでのアカウント作成が必要となります。 普段お使いのメールアドレスを登録いただくこ とを推奨します。詳細は、Post@netの「よくあ るご質問」を確認してください。** A

## ● コンビニ・ペイジーでの支払いに必要な番 号を忘れてしまった場合はどのようにすれ ばいいですか。

A

A

**Post@netへログインし、「出願内容一覧」よ り明治国際医療大学の「出願内容を確認」 を選択すると、支払番号の確認画面を再表 示できます。なお、支払期限を過ぎると、登録し た内容での入学検定料の支払いができなく なります。**

#### 出願時の顔写真のアップロードについて教 えてください。 Q

**顔写真は試験当日、受験生の本人確認に使 用します。必ず、背景無地・無帽・アップロード に適したサイズで登録をお願いします。なお、以 下のような写真は、受理できません。 〈例〉顔部分が不鮮明**

> **背景に影が写っている 証明写真をスマホ等で撮影した画像 アプリ等で画像加工している など**

## ● 支払完了メール・出願完了メールが届きま せん。出願登録した内容や支払状況を確認 できますか。

**出願処理完了後、出願完了メールを送信しま す。ただし、出願時に登録したメールアドレス に誤りがある場合や、携帯電話のメールアドレ スを登録していて、ドメイン(@meiji-u.ac.jp、 @postanet.jp)を受信設定していない場合 は、メールが届かない場合があります。メール が届いていない場合でも、Post@netへログイ ンし、「出願内容一覧」より明治国際医療大 学の「出願内容を確認」を選択すると、登録 した内容と入金状況を確認できます。** A

#### 登録内容の誤りに気づいた場合、修正は可 能ですか。 Q

**入学検定料の支払い前であれば、再登録が 可能です。 再登録された場合は新たに発行された支払** A

**番号で入学検定料を支払ってください。入学 検定料支払い後は登録内容の修正ができま せんので、入試事務室(0771-72-1188)まで ご連絡ください。**

## プリンターを持っていないのですが、出願 Q 申込は可能ですか。

**コンビニでの印刷サービスを利用する等で ご準備いただくことも可能です。ただし、やむ を得ない事 情がある場 合は、入 試 事 務 室 (0771-72-1188)までご連絡ください。** A

再受験の場合も、全ての出願書類を提出す る必要がありますか? Q

**2回目以降の出願の際は、前回の志願者情 報データを引き継ぐことができます。一部の出 願書類(志望理由書・新体力テスト測定証 明書・調査書・推薦書等)の再提出は不要 です。** A